# 【全国がん登録】電子ファイルの愛知県への提出方法について

『全国がん登録届出支援サイト』にて作成した提出用ファイルの提出方法(あい ち電子申請・届出システム利用)についてご説明します。

#### 1.利用者情報の登録

(1) あいち電子申請・届出システムへアクセスします。

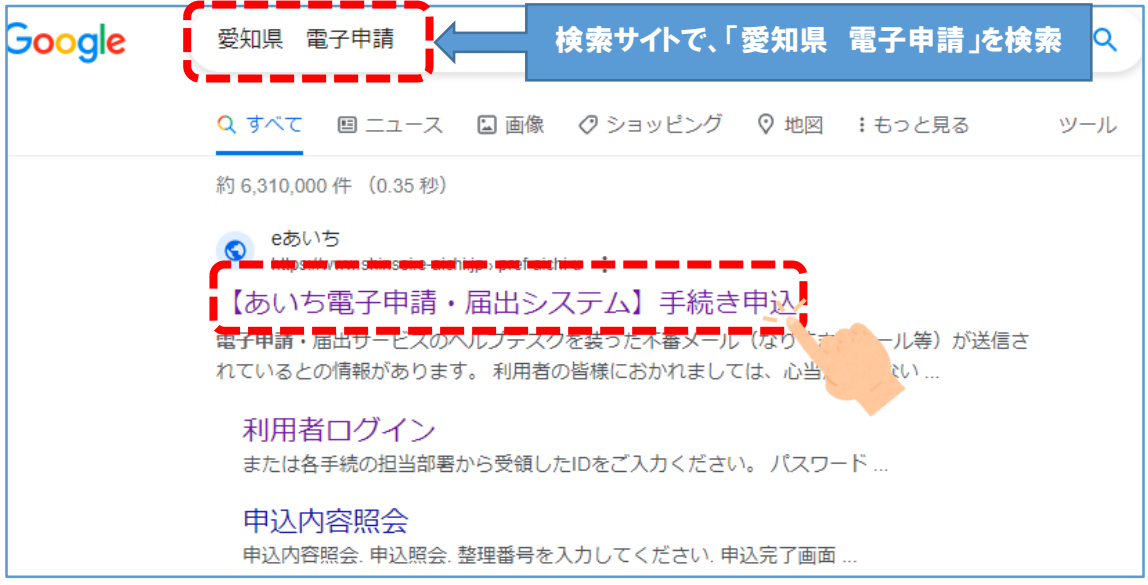

# (2)あいち電子申請・届出システムに入り、「全国がん登録届出サイト(愛 知県)」を検索します。

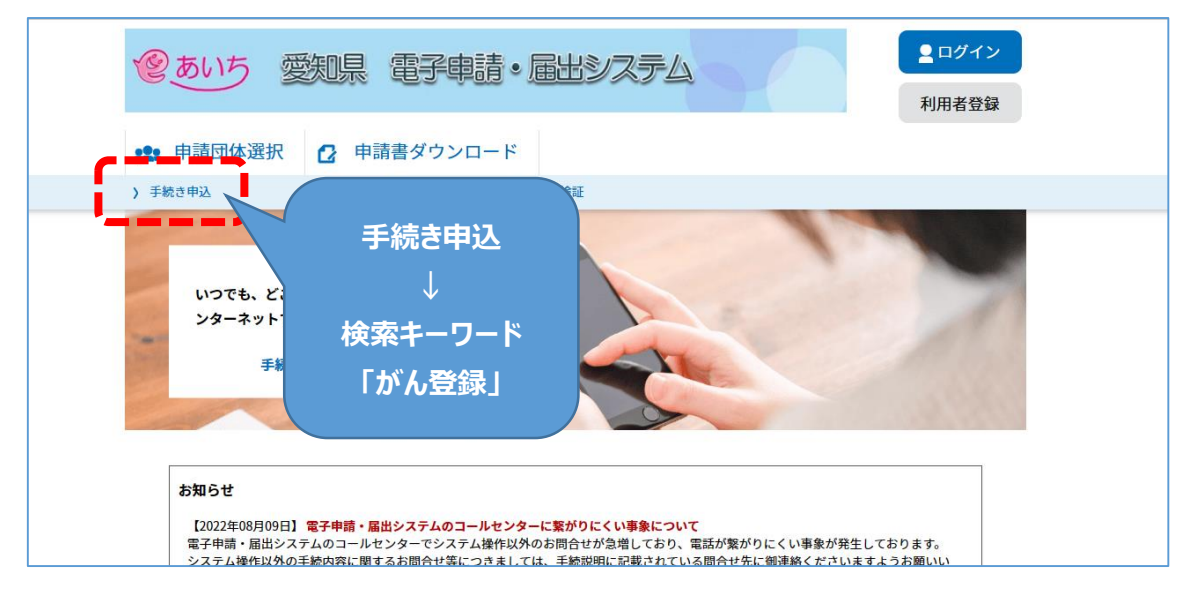

(3)「全国がん登録届出サイト(愛知県)」 のボタンをクリック。

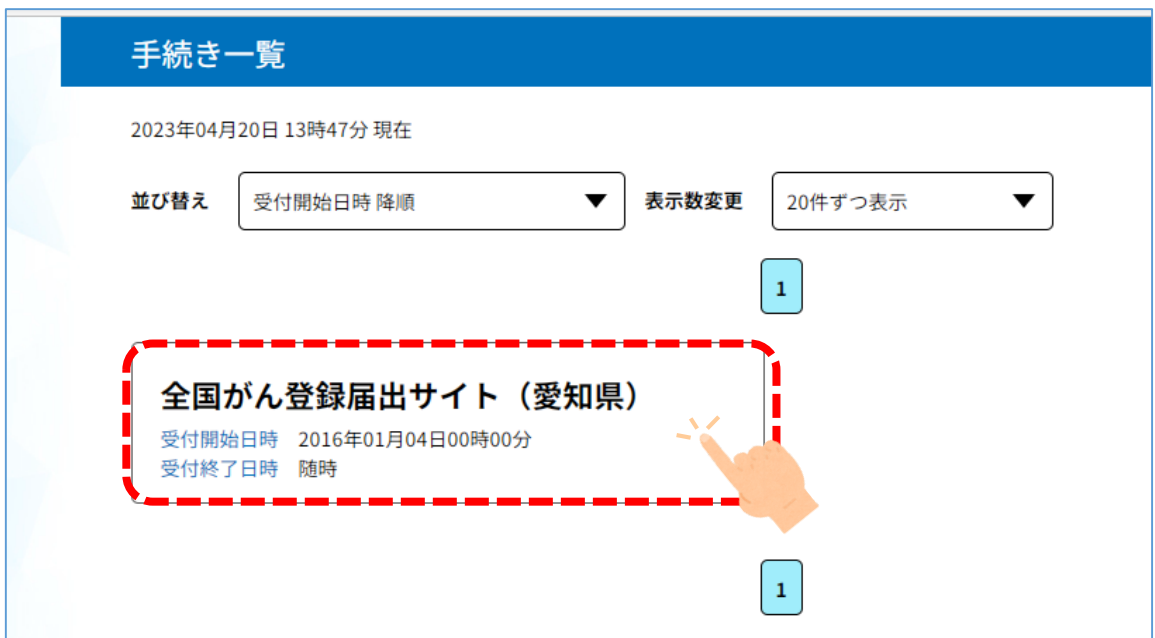

(4)「利用者登録をされる方はこちら」をクリックし利用者登録を開始します。

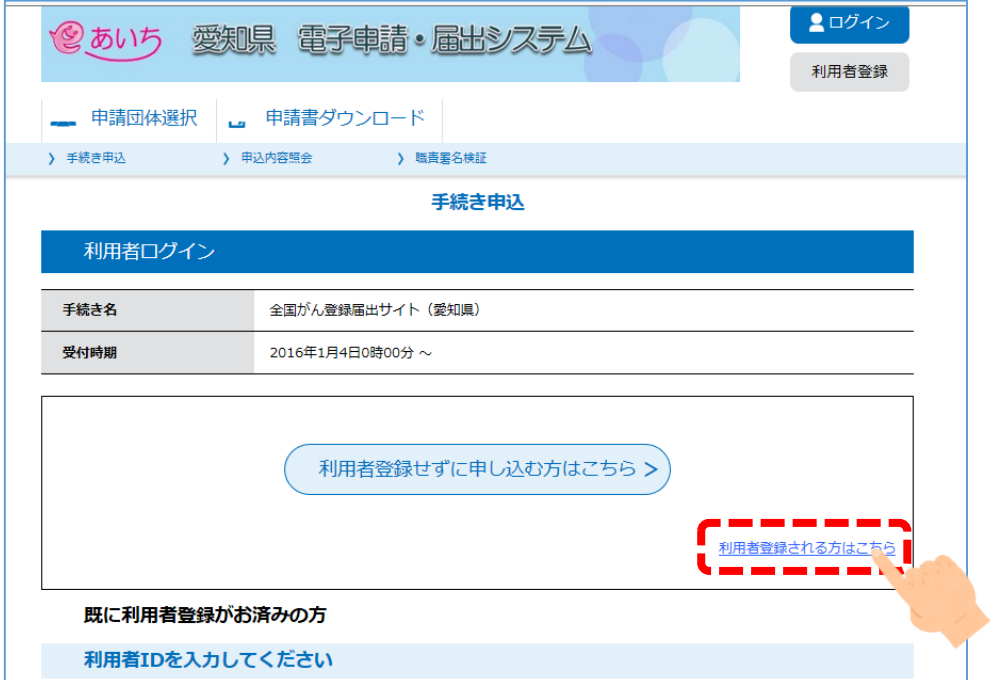

※「全国がん登録届出サイト(愛知県)」では利用者登録が必須になります。 初回は必ず利用者登録をしてください。

### (5)利用者 ID(アドレス)の登録

① 利用者 ID 入力

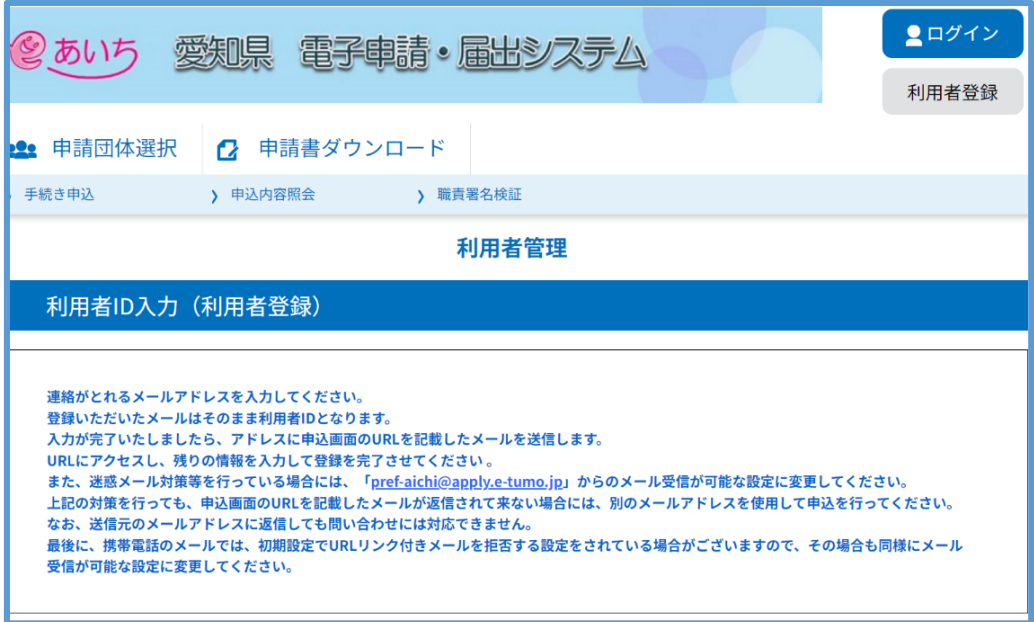

~~~~~~~~~~~~~~~~~~~

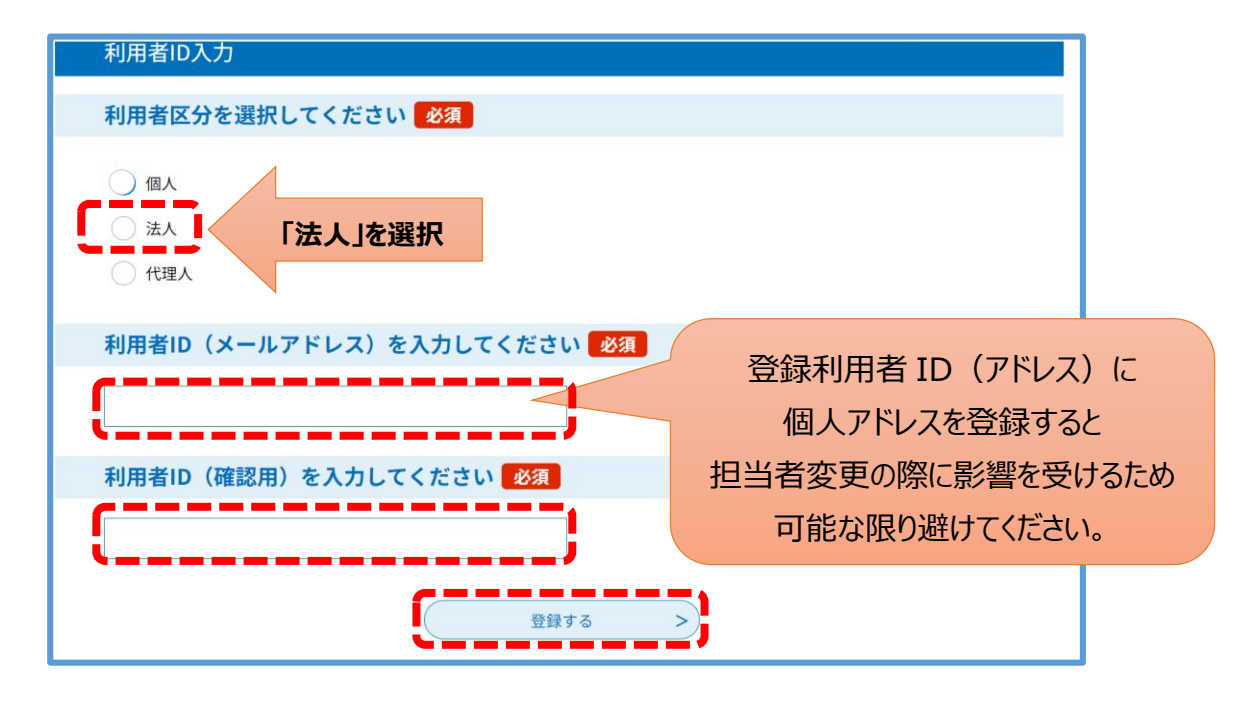

② 登録したアドレス宛に下記のようなメールが届きます。URL をクリック。

送信者:[denshi-sinsei@e-tumo-mail.bizplat.asp.lgwan.jp](mailto:denshi-sinsei@e-tumo-mail.bizplat.asp.lgwan.jp)

件名 :【登録アドレス確認メール】

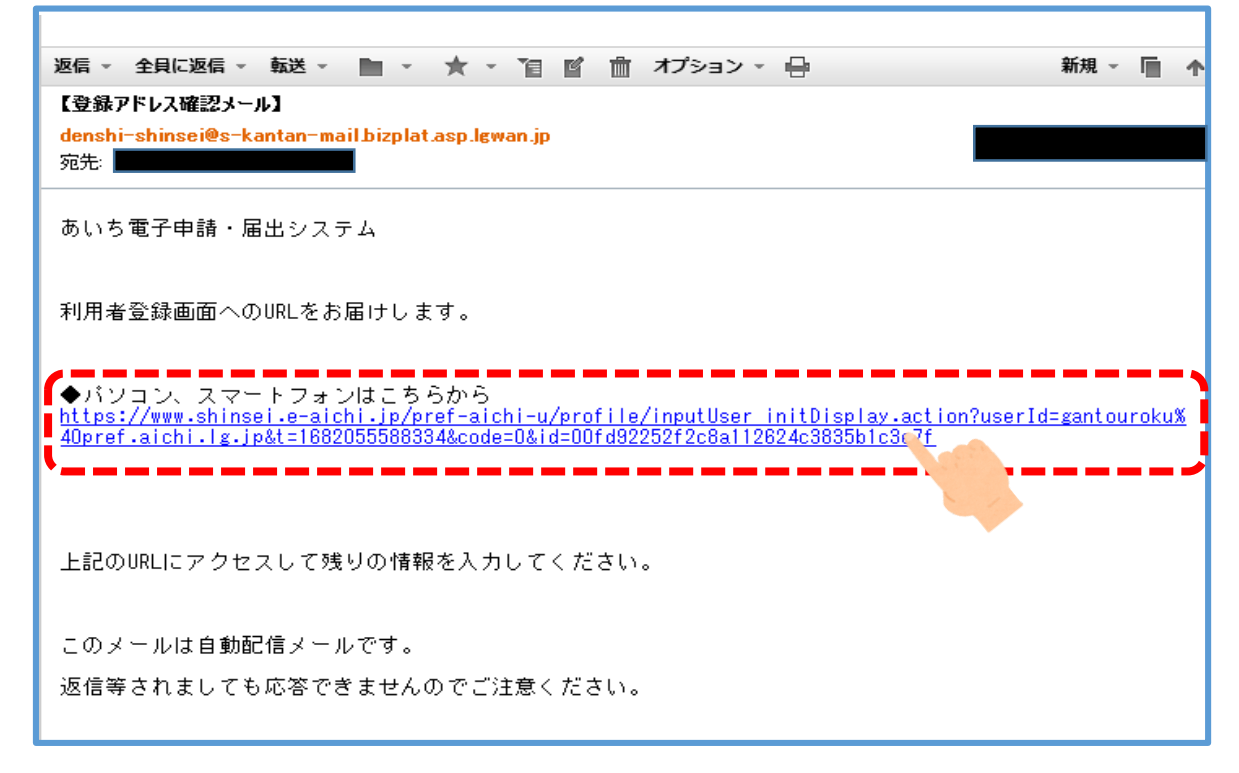

③ URL へアクセスし、パスワードと利用者情報を入力して登録完了です。

\*パスワードは 6~20 文字で1種類以上の文字で入力してください。

使用可能文字は英大文字、英小文字、数字、記号です。

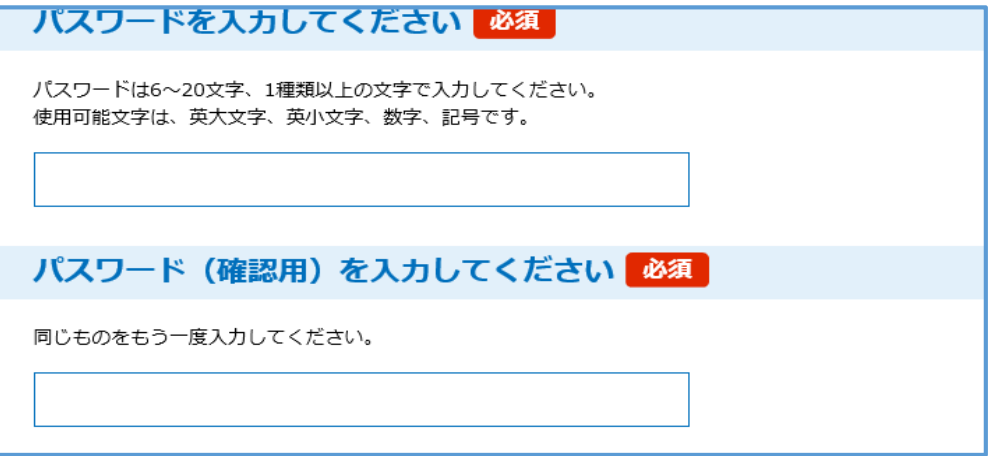

# 2.提出用ファイル (PDF) の送信

(1)「あいち電子申請・届出システム」初期画面に戻り登録したID、パスワードを入力。 「全国がん登録届出サイト(愛知県)」にログインします。

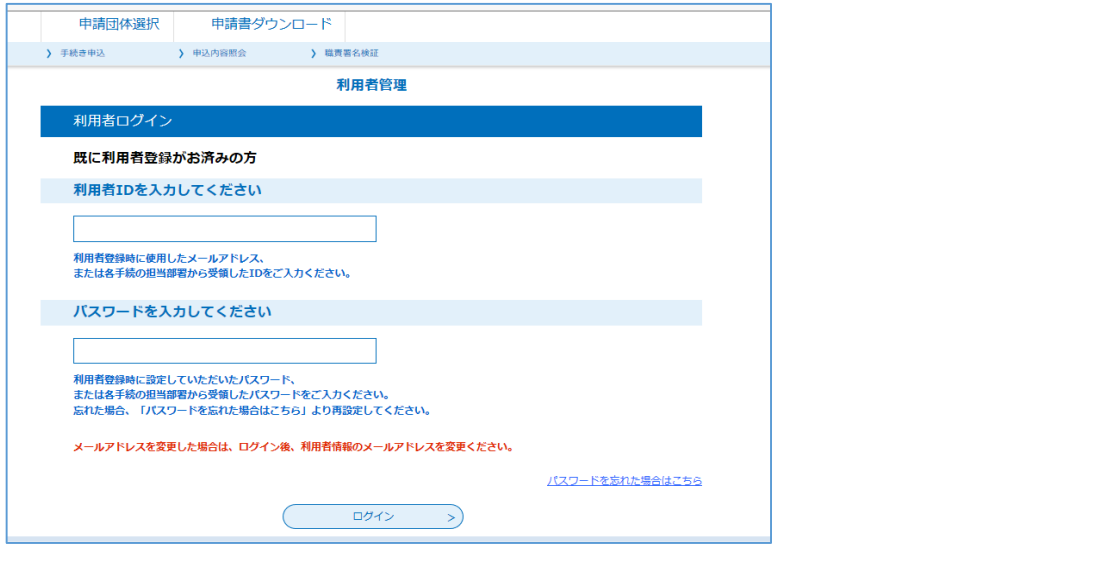

(2) 必要事項を入力し、下記画面から提出用ファイルを添付、確認へ進む をクリック。

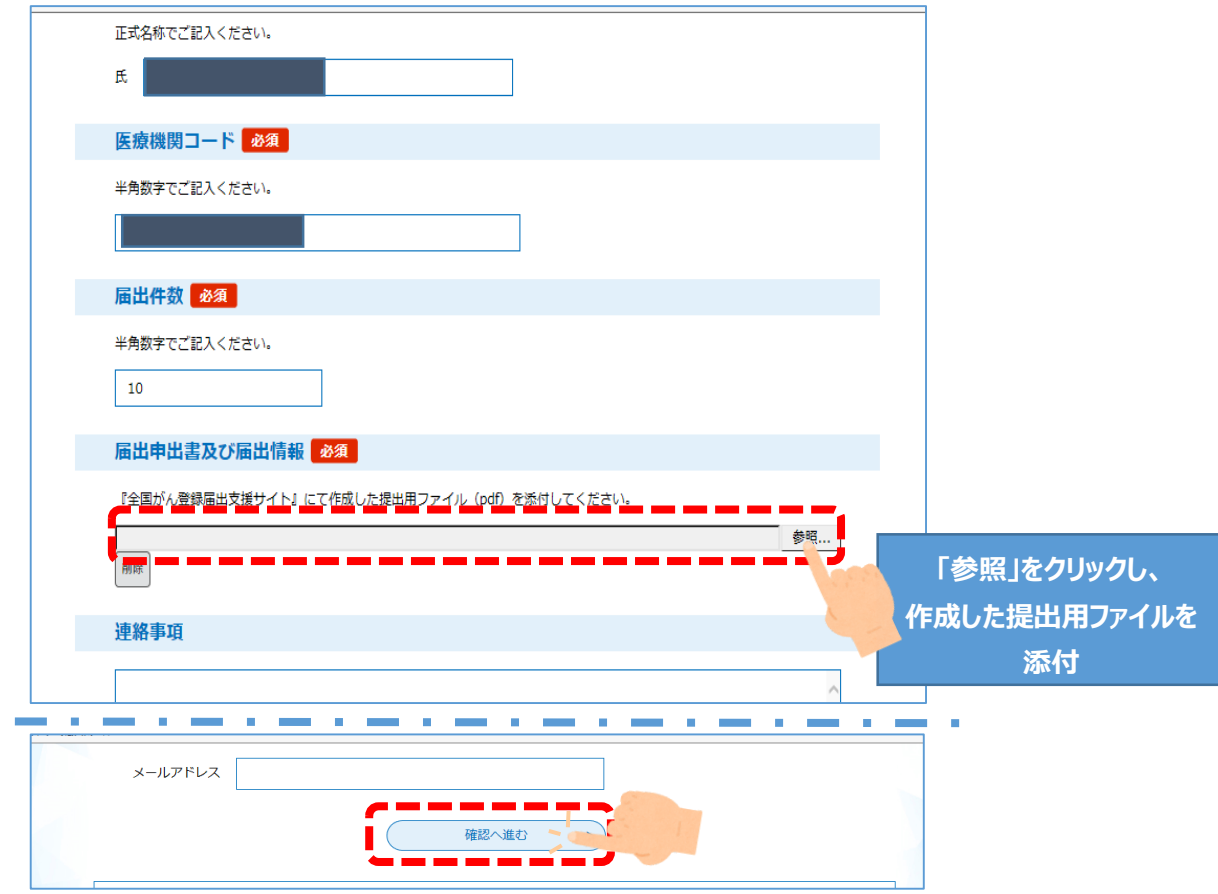

(3)内容確認後「申し込む」をクリックし、申込完了です。

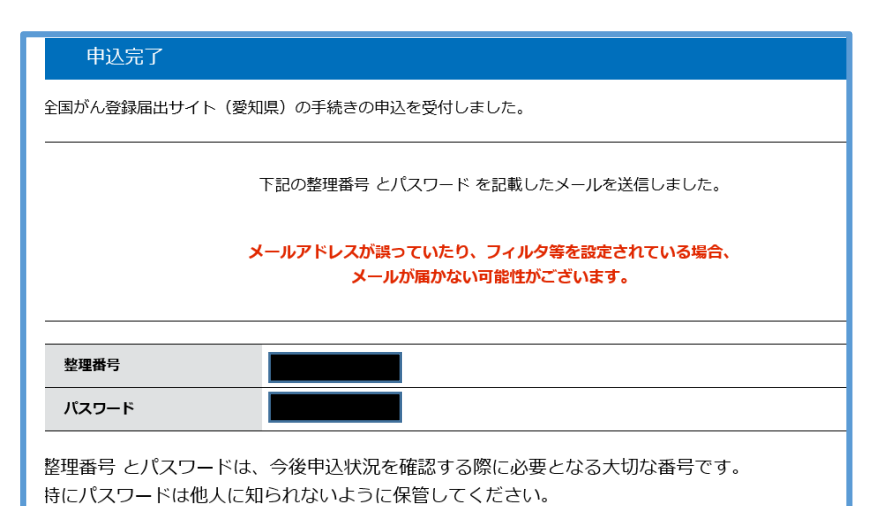

 送信されると、すぐに登録アドレスへ 右のようなメールが届きます。

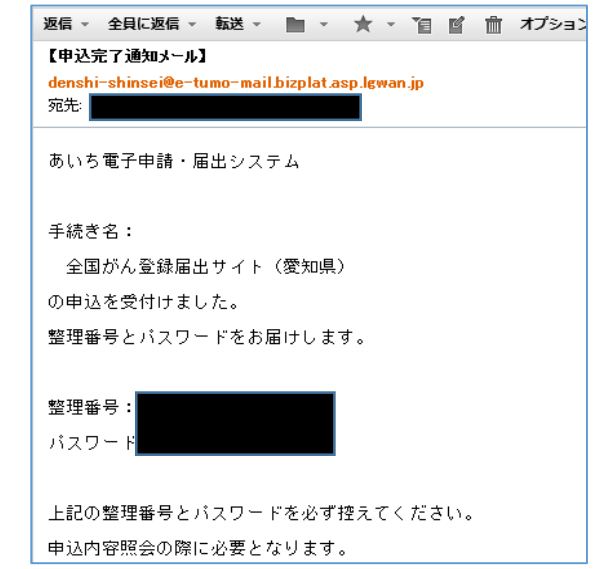

送信された届出票を愛知県がん登録室が受理すると、下記のようなメールが届きます。

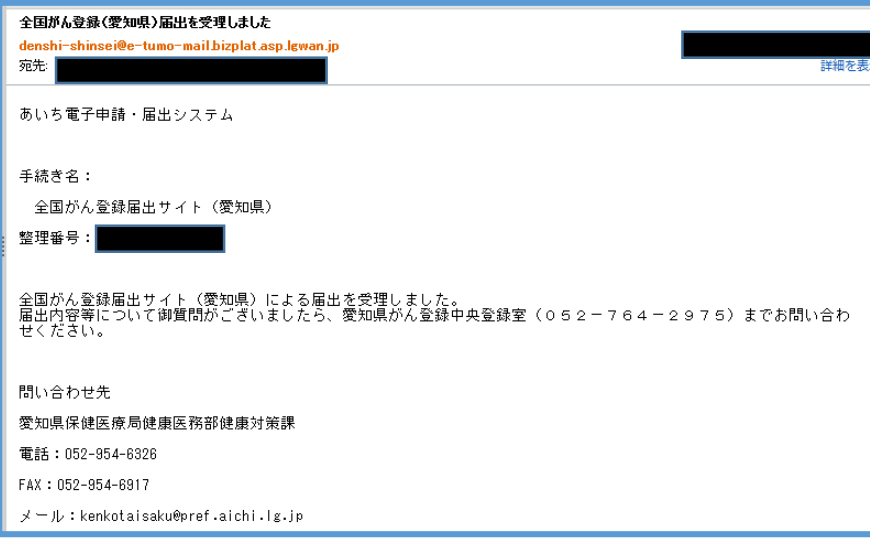